# **INSS Digital** CARTILHA

Como protocolar um requerimento?

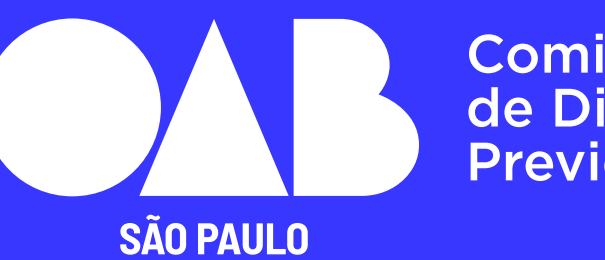

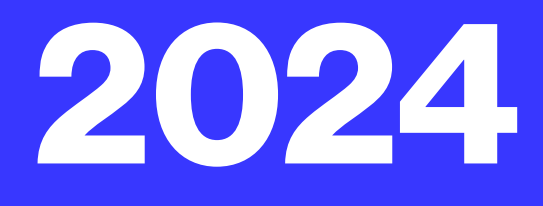

Comissão de Direito Previdenciário

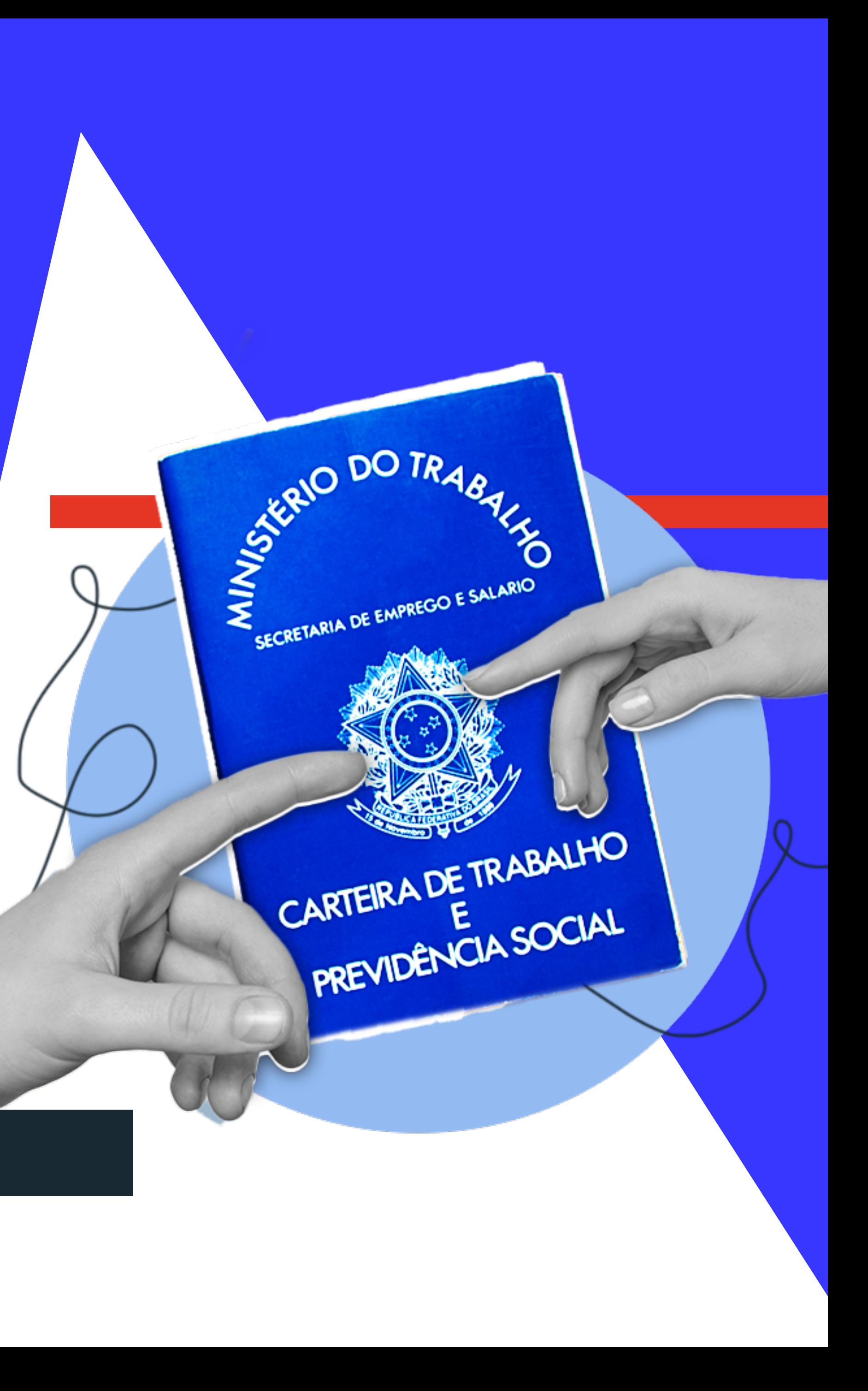

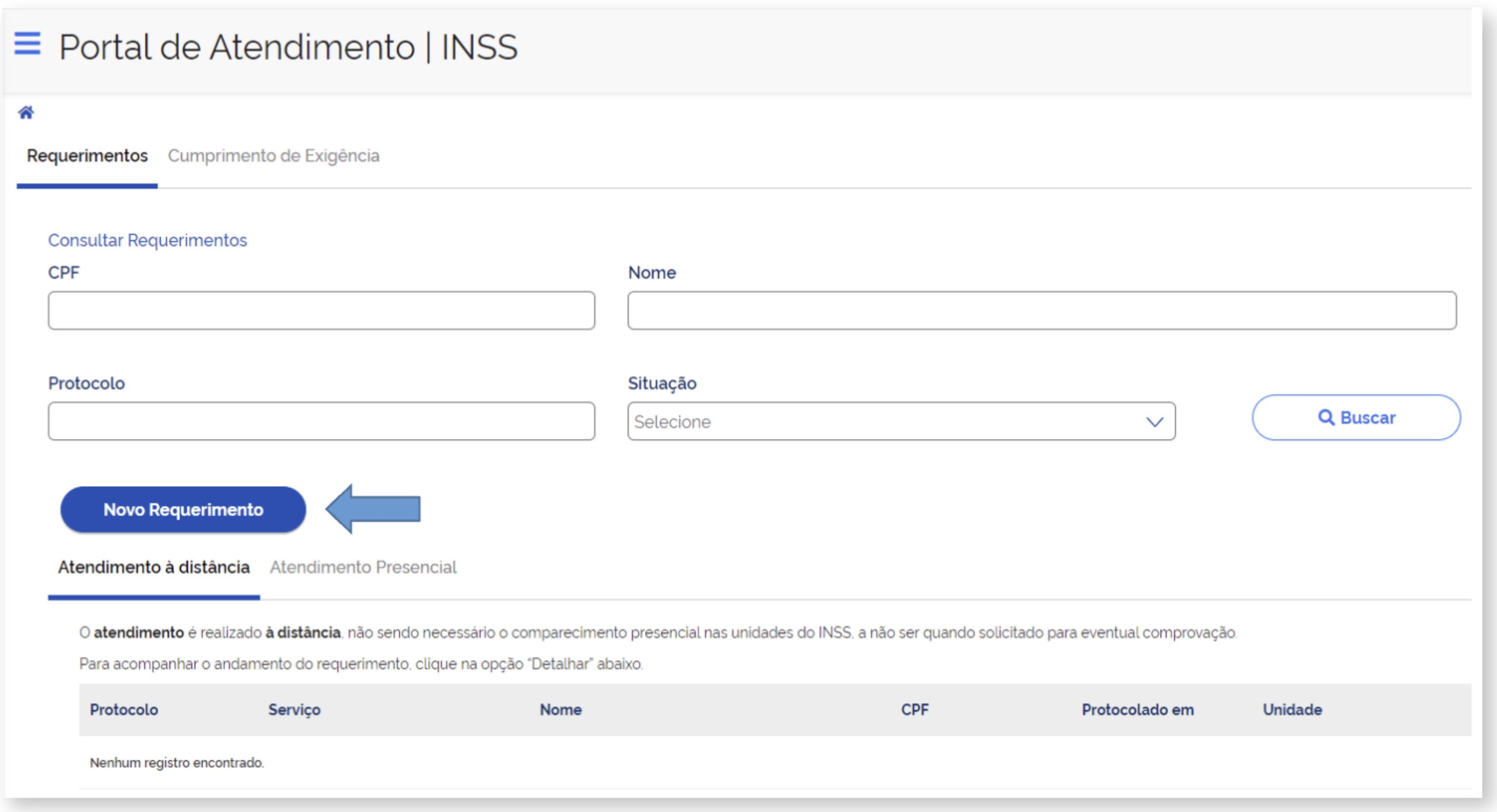

Automaticamente o sistema irá informar todos os serviços disponíveis na plataforma.

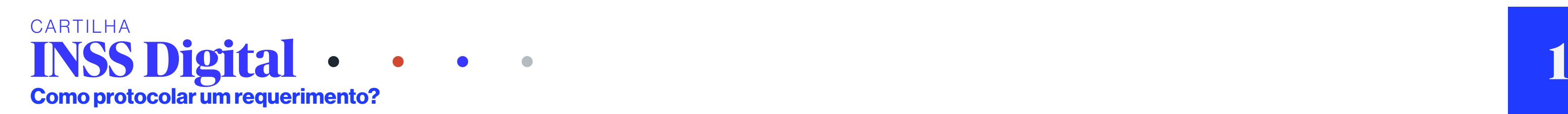

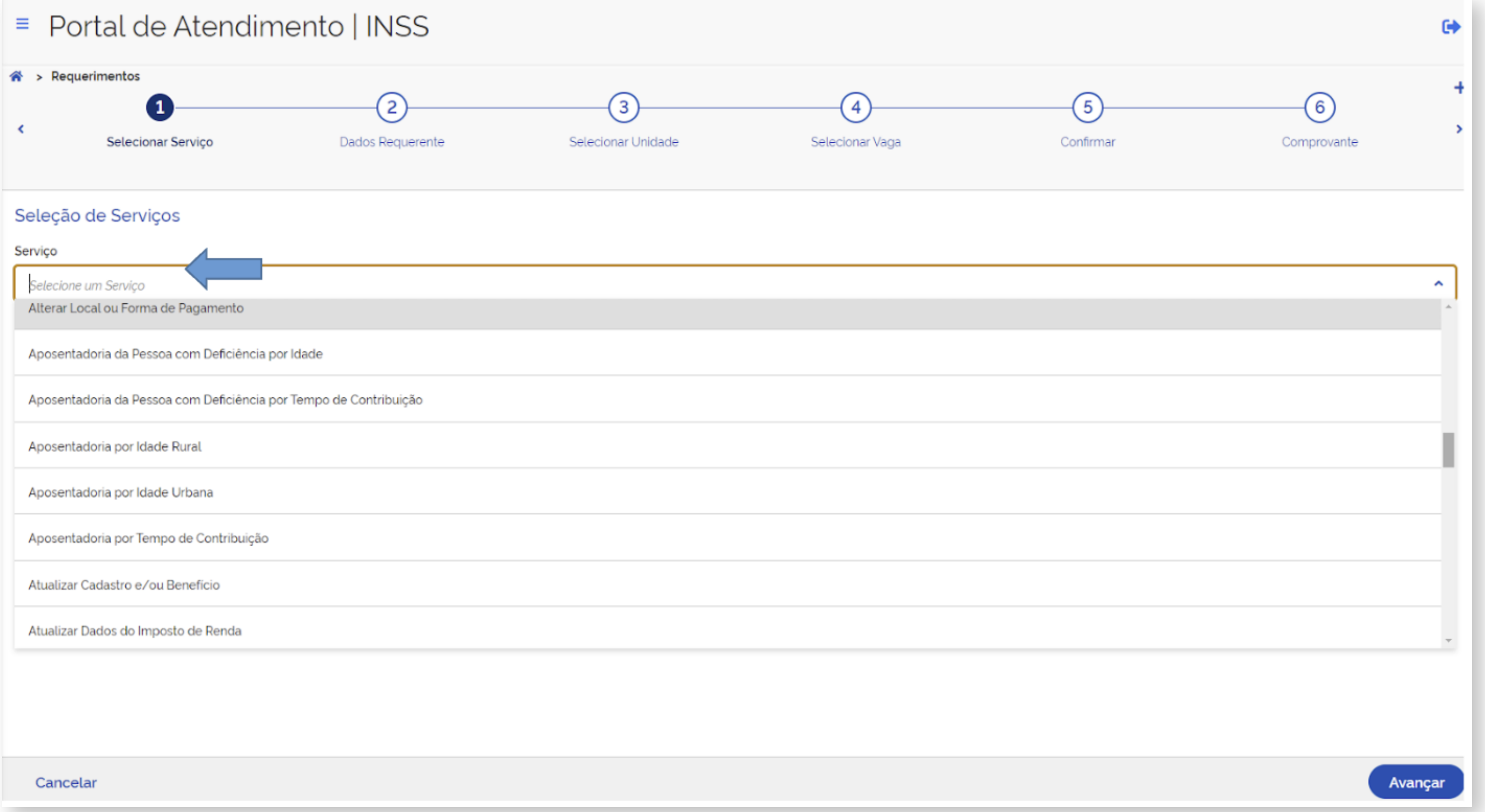

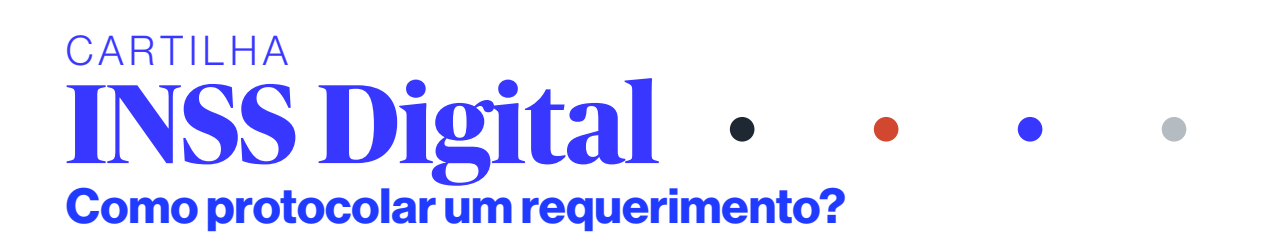

CASO você deseje protocolar uma aposentadoria, clicar no primeiro ícone correspondente, Exemplo de requerimento de aposentadoria por idade urbana:

E o sistema irá automaticamente apresentar um breve resumo das condições para o requerimento bem como apresentar uma tela com a opção de SIMULAÇÃO APOSENTADORIA/simulação de tempo de contribuição, através do MEU INSS do cliente

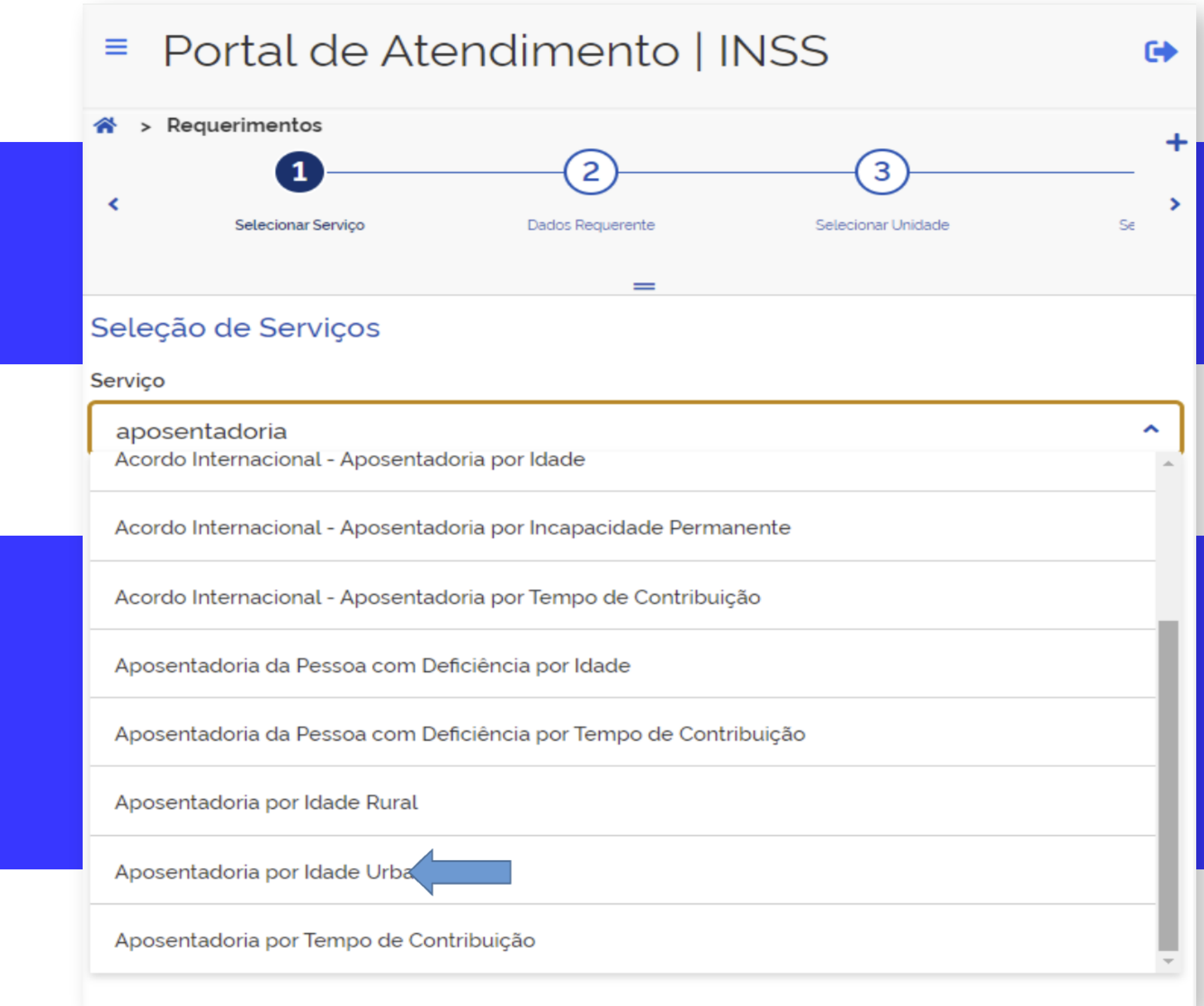

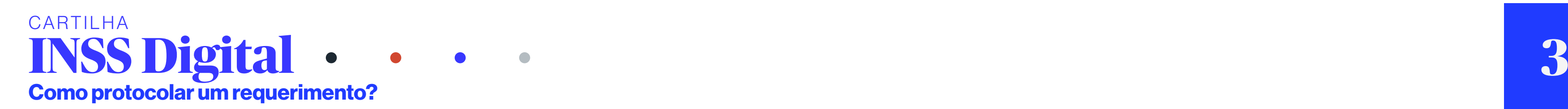

Caso você já tenha calculado o tempo e esteja na posse da documentação necessária e deseja prosseguir com o protocolo do pedido de aposentadoria clicar em FECHAR E AVANÇAR:

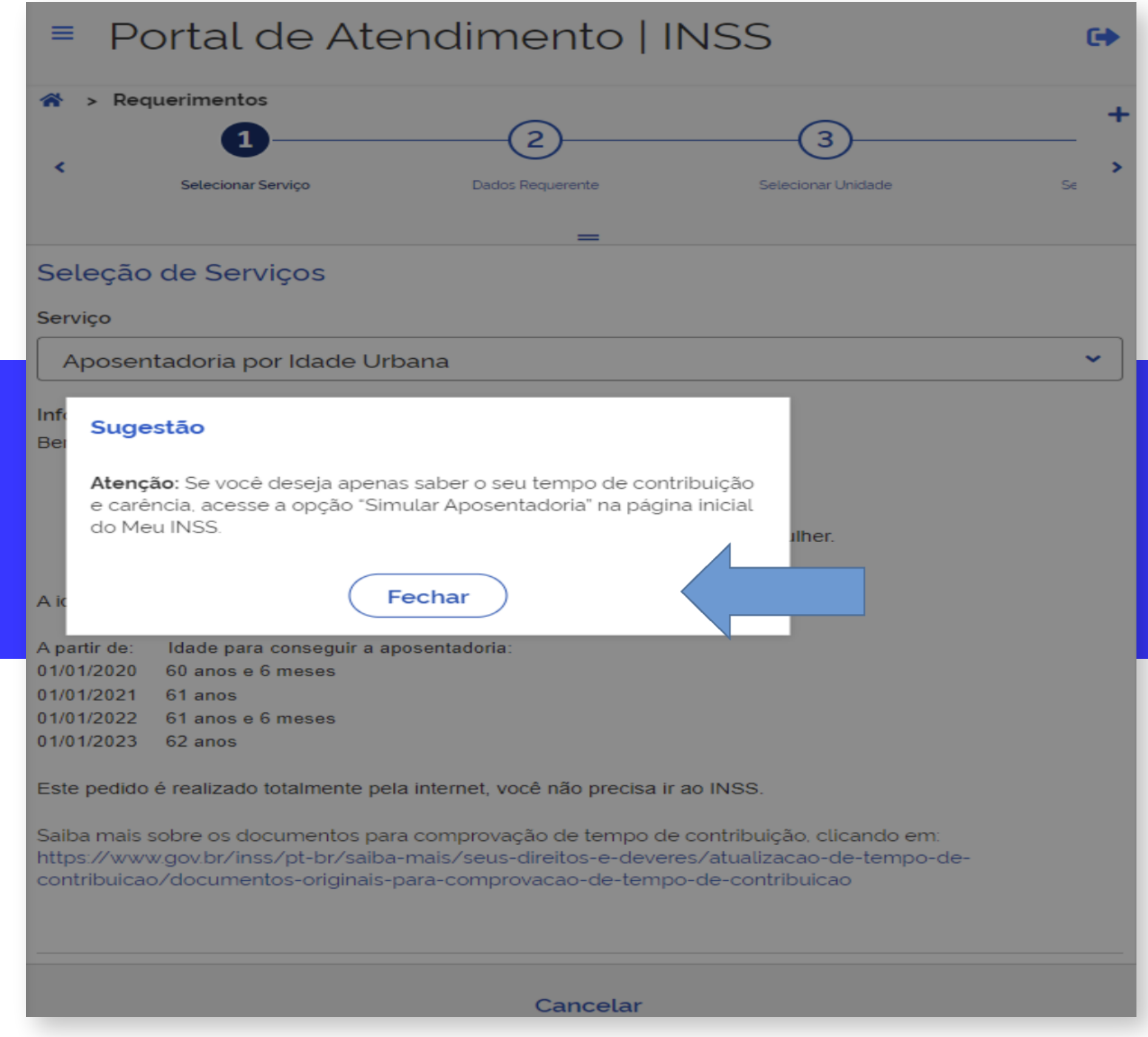

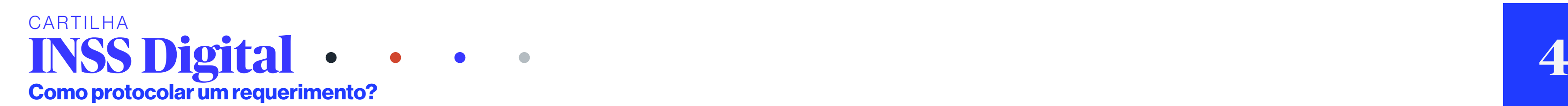

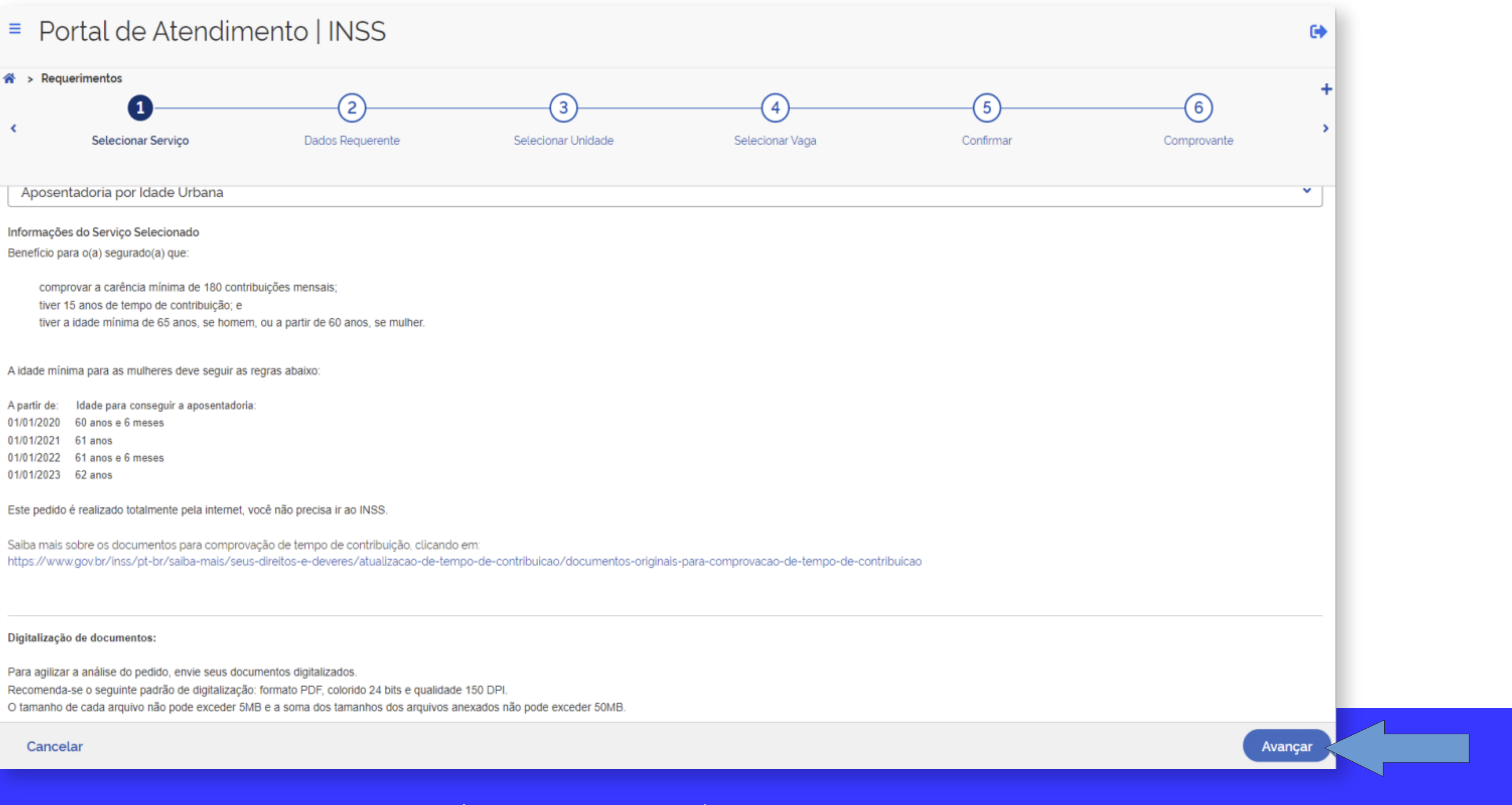

Também nesta tela constará o link (endereço de acesso) ao site gov.br que direciona para a lista exemplos de documentos que comprovam tempo de contribuição

[https://www.gov.br/inss/pt-br/saiba-mais/seus-direitos-e-deveres/atualizacao-de-tempo-de-c](https://www.gov.br/inss/pt-br/saiba-mais/seus-direitos-e-deveres/atualizacao-de-tempo-de-contribuicao/documentos-originais-para-comprovacao-de-tempo-de-contribuicao) ontribuicao/documentos-originais-para-comprovacao-de-tempo-de-contribuicao

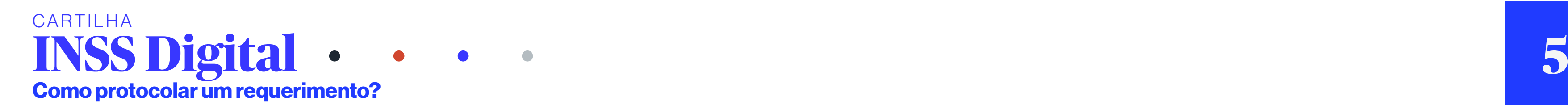

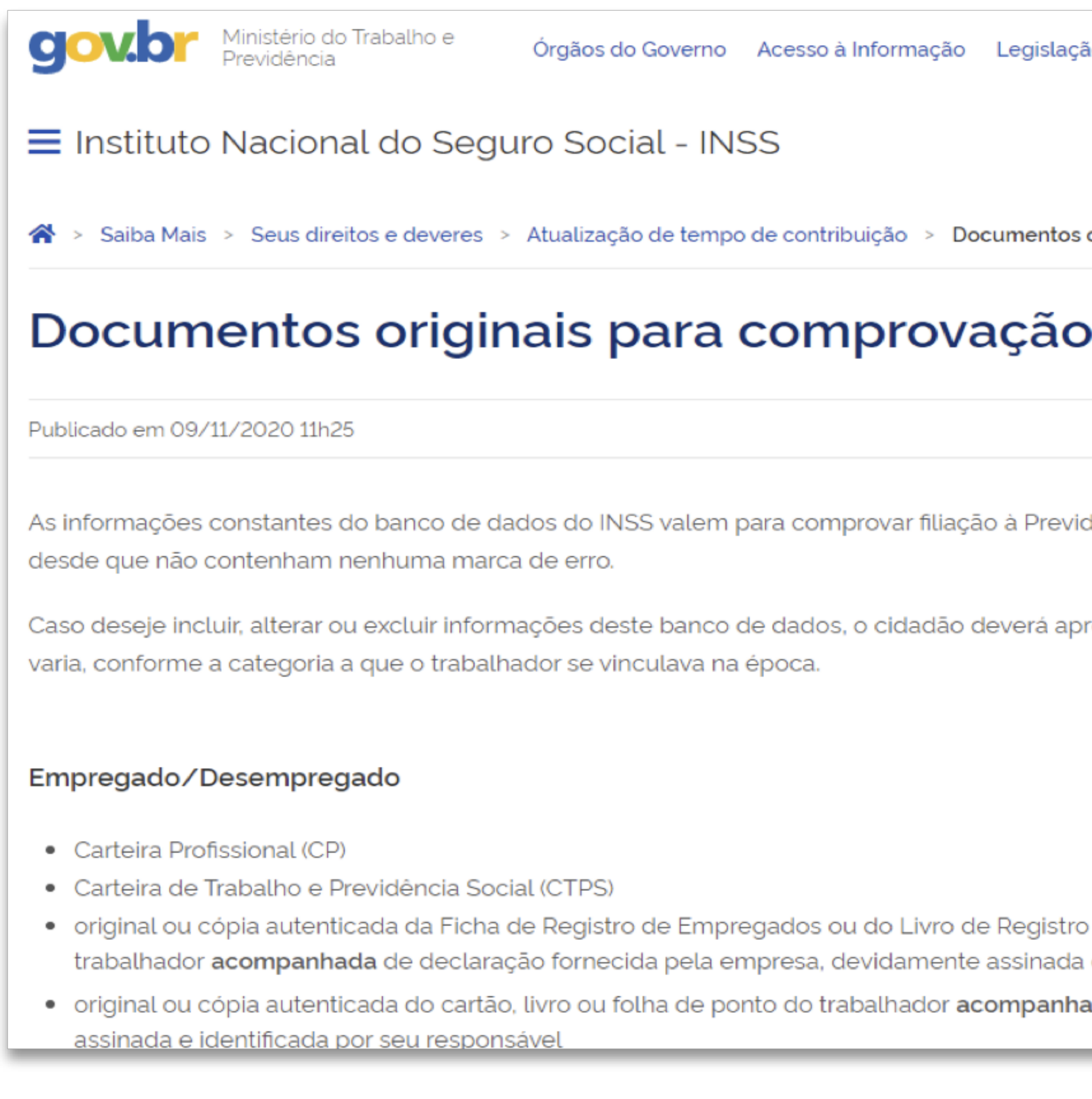

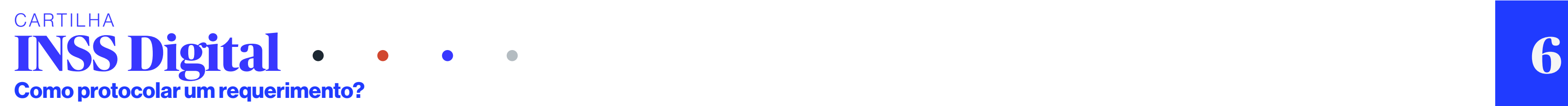

![](_page_6_Picture_37.jpeg)

- contrato individual de trabalho
- · acordo coletivo de trabalho, desde que caracterize o trabalhador como signatário e comprove seu registro na respectiva Delegacia Regional do Trabalho - DRT
- · termo de rescisão contratual ou comprovante de recebimento do Fundo de Garantia de Tempo de Serviço FGTS
- · extrato analítico de conta vinculada do FGTS, carimbado e assinado por empregado da Caixa Econômica Federal, desde que constem dados do empregador, data de admissão, data de rescisão, datas dos depósitos e atualizações monetárias do saldo, ou seja, dados que remetam ao período em que se quer comprovar
- · recibos de pagamento contemporâneos ao fato alegado, com a necessária identificação do empregador e do empregado
- · outros documentos contemporâneos que possam vir a comprovar o exercício de atividade junto à empresas
- · A declaração do empregador, no caso de empregado trabalhador rural, deverá conter: a qualificação do declarante, inclusive os respectivos números do Cadastro de Pessoa Física - CPF e do Cadastro Específico do INSS - CEI, ou, quando for o caso, do Cadastro Nacional de Pessoa Jurídica -CNPJ, identificação e endereço completo do imóvel rural onde os serviços foram prestados, bem como a que título detinha a posse deste imóvel, identificação do trabalhador e indicação das parcelas salariais pagas, com as datas de início e término da prestação de serviços, e informação sobre a existência de registro em livros, folhas de salários ou qualquer outro documento que comprove o vínculo
- · De acordo com o art. 14-A da Lei nº 5.889, de 8 de junho de 1973, a comprovação da relação de emprego do trabalhador rural por pequeno prazo, de natureza temporária, poderá ser feita mediante contrato contendo no mínimo as seguintes informações: expressa autorização em acordo coletivo ou convenção, identificação do produtor rural e do imóvel rural onde o trabalho foi realizado e identificação da respectiva matrícula, e identificação do trabalhador, com a indicação do respectivo NIT
- No caso de servidor público contratado conforme a Lei nº 8.745, de 1993, além dos documentos citados acima que comprove a atividade junto à empresa, poderão ser apresentados atos de nomeação e de exoneração, que demonstrem o exercício da atividade e a vinculação ao RGPS, ou ainda a declaração do Órgão Público que o contratou, contendo no mínimo: dados cadastrais do trabalhador, matrícula e função, assinatura do agente público responsável pela emissão e a indicação do cargo que ocupa no órgão público, período trabalhado, indicação da lei que rege o contrato temporário, descrição, número e data do ato de nomeação, descrição, número e data do ato de exoneração, se houver, e constar, no corpo da declaração, afirmação expressa de que as informações foram prestadas com base em documentação constante dos registros daquele órgão, e que se encontram à disposição do INSS para consulta

![](_page_7_Picture_9.jpeg)

# Contribuinte Individual

Nesta categoria enquadram-se também os antigos Autônomo, Equiparado a Autônomo e Empresário.

- Microfichas de recolhimentos constantes no banco de dados do INSS
- Guias de recolhimento modalidade GR, GR1 e GR2
- · Carnês de contribuição
- Guia de recolhimento de contribuinte individual (GRCI)
- Guia de recolhimento da Previdência Social (GRPS-3)
- Guia da Previdência Social (GPS)
- · prestador de serviço, a partir de abril de 2003, comprovantes de retirada de pró-labore, que demonstrem a remuneração decorrente do seu trabalho; nas situações de empresário, comprovante de pagamento do serviço prestado, onde conste a identificação completa da empresa, inclusive com o número do CNPJ/CEI, o valor da remuneração paga, o desconto da contribuição efetuado e o número de inscrição do segurado no RGPS; declaração de Imposto de Renda Pessoa Física - IRPF relativa ao ano-base objeto da comprovação, que possa formar convicção das remunerações auferidas; ou declaração fornecida pela empresa, devidamente assinada e identificada por seu responsável, onde conste a identificação completa da mesma, inclusive com o número do CNPJ/CEI, o valor da remuneração paga, o desconto da contribuição efetuado e o número de inscrição do segurado no **RGPS**

# **Contribuinte Facultativo**

Nesta categoria enquadra-se também o antigo Contribuinte em Dobro e são válidos os mesmos documentos citados na categoria de Contribuinte Individual exceto as guias GR, GR1 e GR2, que são específicas para aquela categoria.

![](_page_8_Picture_11.jpeg)

### Professor

A comprovação da atividade de professor poderá ser feita através de:

a) registros em CP ou CTPS, complementados, quando for o caso, por declaração do estabelecimento de ensino onde foi exercida a atividade, sempre que necessária essa informação, para efeito de sua caracterização;

b) informações constantes do CNIS, ou

c) CTC nos termos da Contagem Recíproca para o período em que esteve vinculado a RPPS

A comprovação do exercício da atividade de magistério, na forma dos itens acima, é suficiente para o reconhecimento do período trabalhado para fins de concessão de aposentadoria de professor, presumindo-se a existência de habilitação.

![](_page_9_Picture_6.jpeg)

![](_page_9_Picture_7.jpeg)

- Trabalhador Rural (Segurado Especial)
- · Tempo Especial (conversão por atividade/área insalubre)
- · Justificação administrativa (comprovação por prova inicial e testemunhas)

OBS: Vejamos que no tópico acima - "Outras situações" - o Site irá redirecioná-lo para outras páginas que irão destrinchar uma a uma as provas/documentos necessários para comprovação da atividade rural, atividade especial ou mesmo como realizar o requerimento de Justificação Administrativa (oitiva de testemunhas para complementar prova material).

![](_page_9_Picture_12.jpeg)

# **Outros documentos**

A legislação ainda permite que sejam apresentados para contagem de tempo de serviço/contribuição, os seguintes documentos:

- · Certificado de Reservista, desde que indique o tempo total da prestação de serviço militar obrigatório;
- · Certidão emitida pelo Ministério do Exército, Marinha ou Aeronáutica, desde que indique o tempo total de serviço militar;
- · Certidão de Tempo de Contribuição emitida pela União, Estados, DF e Municípios, nos moldes da Portaria 154/2008 do MPS para períodos trabalhados com recolhimento a Regime Próprio de Previdência do próprio órgão;
- Tempo de Aluno Aprendiz
	- Certidão de tempo de Aluno Aprendiz, emitida por empresa quando se tratar de aprendizes matriculados em escolas profissionais mantidas por empresas ferroviárias, ou Certidão Escolar, nos casos de frequência em escolas industriais ou técnicas desde que conste que: o estabelecimento era reconhecido e mantido por empresa de iniciativa privada, o curso foi efetivado sob seu patrocínio, ou o curso de aprendizagem nos estabelecimentos oficiais ou congêneres foi ministrado mediante entendimentos com as entidades interessadas;
	- · Certidão de Tempo de Contribuição, nos moldes da Portaria MPS 154/2008, quando se tratar de frequência em escolas industriais ou técnicas da rede federal, bem como em escolas equiparadas ou reconhecidas nos casos de entes federativos estaduais, distritais e municipais, desde que à época, o ente Federativo mantivesse RPPS;
	- · Certidão escolar emitida pela instituição onde o ensino foi ministrado, nos casos de frequência em escolas industriais ou técnicas da rede federal bem como em escolas equiparadas ou reconhecidas nos casos de entes federativos estaduais, distritais e municipais, desde que, à época, o ente federativo não mantivesse RPPS, devendo constar as seguintes informações: a norma que autorizou o funcionamento da instituição para que reste comprovado que o funcionamento da instituição foi autorizado pelo Governo Federal, conforme art. 60 do Decreto-Lei nº 4.073, de 1942, o curso frequentado, o dia, o mês e o ano do início e do fim do vínculo de aluno aprendiz e a forma de remuneração, ainda que indireta.

# Ficou alguma dúvida?

Em caso de dúvidas, ligue para a Central de Atendimento do INSS pelo telefone 135.

O serviço está disponível de segunda a sábado, das 7h às 22h (horário de Brasília).

![](_page_10_Picture_13.jpeg)

# 10

# Ainda na tela do 1º passo, no canto inferior constam as configurações exigidas para a documentação:

### Aposentadoria por Idade Urbana

Informações do Serviço Selecionado

Benefício para o(a) segurado(a) que:

comprovar a carência mínima de 180 contribuições mensais; tiver 15 anos de tempo de contribuição; e tiver a idade mínima de 65 anos, se homem, ou a partir de 60 anos, se mulher.

A idade mínima para as mulheres deve seguir as regras abaixo:

- Idade para conseguir a aposentadoria: A partir de:
- 01/01/2020 60 anos e 6 meses
- 01/01/2021 61 anos
- 01/01/2022 61 anos e 6 meses
- 01/01/2023 62 anos

Este pedido é realizado totalmente pela internet, você não precisa ir ao INSS.

Saiba mais sobre os documentos para comprovação de tempo de contribuição, clicando em: https://www.gov.br/inss/pt-br/saiba-mais/seus-direitos-e-deveres/atualizacao-de-tempo-de-contribuicao/documentos-originais-para-comprovacao-de-tempo-de-contribuicao

### Digitalização de documentos:

Para agilizar a análise do pedido, envie seus documentos digitalizados. Recomenda-se o seguinte padrão de digitalização: formato PDF, colorido 24 bits e qualidade 150 DPI. O tamanho de cada arquivo não pode exceder 5MB e a soma dos tamanhos dos arquivos anexados não pode exceder 50MB.

Cancelar

![](_page_11_Picture_16.jpeg)

![](_page_11_Figure_18.jpeg)

# 11

Esta é a configuração a ser observada – RESOLUÇÃO: 150 dpi, MODO DE COR: 24 bits COLORIDO o que asseguram a legibilidade e o tamanho adequado do arquivo digital, que não deve exceder 5 MB por arquivo e 50 MB por requerimento.

DICA: todos os documentos que serão assinados tanto pelo patrono quanto pelo cliente devem ser assinados em caneta AZUL para que no momento da digitalização colorida o servidor consiga reconhecer que trata-se de digitalização do original e não cópia simples. Ainda quanto à documentação, caso seja necessário, utilizar os meios disponíveis para dividir ou comprimir o PDF, sem prejudicar a legibilidade, a fim de enquadrar nos 50 MB permitidos por requerimento.

DICA: Caso a documentação ultrapasse a capacidade de 50MB por requerimento, o advogado deverá agendar o serviço denominado ATENDIMENTO ESPECÍFICO (previsto no artigo 19 da PORTARIA DIRBEN/INSS No 982, DE 22 DE FEVEREIRO DE 2022, através dos CANAIS 135 ou 0800 exclusivo da advocacia - EXCLUSIVO PARA ADVOGADOS 0800-1350135, para que seja atendido presencialmente na agência e solicite a inclusão dos demais documentos.

Lembrando que nesses casos o advogado deverá se ater a juntada apenas da documentação NECESSÁRIA PARA A COMPROVAÇÃO do direito, a fim de evitar o uso do atendimento específico de forma leviana, o que prejudicará o restante da classe que ficará sem a vaga/agendamento. Ainda quanto à documentação mínima a ser observada no momento da digitalização, o advogado também deverá se atentar para o fato de que:

I – Poderá digitalizar todos os documentos em arquivo único, desde que tenham a mesma característica – originais, terceiros ou simples e mesma espécie, ex: a(s) CTPS(s) devem ser digitalizadas em ordem cronológica.

II – Sempre verificar o arquivo antes de anexá-lo no pedido, a fim de evitar o envio de documentos ilegíveis, de cabeça para baixo, páginas dobradas, qualquer falha que impeça ou dificulte a consulta pelo analista/SISTEMA do INSS.

III – HÁ UMA NOMENCLATURA PADRÃO PARA OS ARQUIVOS, devendo ser respeitado o tipo de documento (originais, terceiros ou simples). Por exemplo:

![](_page_12_Picture_7.jpeg)

![](_page_13_Picture_123.jpeg)

Se os documentos digitalizados são **ORIGINAIS**, a nomenclatura do arquivo será: PRIMEIRO NOME DO SEGURADO\_Nº\_CPF\_DO\_SEGURADO\_ORIGINAIS.pdf Ex. VERA\_99999999999\_ORIGINAIS.pdf

Se os documentos digitalizados são **CÓPIAS AUTENTICADAS POR TERCEIROS**, a nomenclatura do arquivo será:

![](_page_13_Picture_124.jpeg)

PRIMEIRO NOME DO SEGURADO\_Nº\_CPF\_DO\_SEGURADO\_TERCEIROS.pdf

Ex. VERA\_99999999999\_TERCEIROS.pdf

![](_page_13_Picture_10.jpeg)

![](_page_13_Picture_12.jpeg)

Se os documentos digitalizados são **CÓPIAS SIMPLES**, a nomenclatura do arquivo será: PRIMEIRO NOME DO SEGURADO\_Nº\_CPF\_DO\_SEGURADO\_SIMPLES.pdf

Ex. VERA\_99999999999\_SIMPLES.pdf

![](_page_13_Picture_7.jpeg)

# PASSO DA IDENTIFICAÇÃO DO BENEFICIÁRO

Passada a preparação da documentação, o sistema irá redirecionar para a página que solicita CPF do seu cliente, para quem você deseja que seja concedida a aposentadoria.

![](_page_14_Picture_23.jpeg)

![](_page_14_Picture_3.jpeg)

OBS1: Os dados são do requerente do benefício NÃO DO ADVOGADO, o advogado já está logado no sistema.

Caso o benefício requerido seja de PENSÃO POR MORTE – O CPF a ser preenchido será do beneficiário, não do instituidor (falecido).

Caso o beneficiário esteja representado por tutor/curador/representante legal, ainda assim o CPF a ser preenchido será do beneficiário final e não do representante.

Preenchido o CPF clicando em AVANÇAR, o sistema irá automaticamente buscar os dados, tempo de contribuição do beneficiário por exemplo.

Caso o sistema não encontre 15 anos de contribuição (180 contribuições mínimas para completar a carência necessária), por exemplo, ele irá lhe informar, porém deixará que você prossiga e caberá a você anexar as provas de que há tempo de contribuição suficiente para a aposentadoria necessária, bem como incluir manualmente o período no tópico específico.

Caso apareça a imagem, clique em ENTENDI em seguida em AVANÇAR!

![](_page_15_Picture_6.jpeg)

![](_page_15_Picture_7.jpeg)

- 
- 
- 
- 
- 

![](_page_15_Picture_59.jpeg)

Automaticamente o sistema passará para a tela do PASSO 4 onde você deverá responder SIM ou NÃO para o questionamento – se o seu cliente/requerente possui tempo trabalhado no exterior, de acordo com o caso concreto do seu cliente, vejamos:

![](_page_16_Picture_37.jpeg)

![](_page_16_Picture_2.jpeg)

Nessa tela você irá atualizar ou complementar as informações faltantes com e-mail, celular por exemplo:

![](_page_17_Picture_47.jpeg)

IMPORTANTE: No campo – INFORMAÇÕES DE CONTATO – deverá ser preenchido os dados (celular, telefone, e-mail) do advogado e não do requerente/beneficiário.

Será através destes dados – das informações de contato - que o INSS abrirá exigências e informará a conclusão do requerimento.

![](_page_17_Picture_5.jpeg)

![](_page_17_Figure_7.jpeg)

Após a qualificação do requerente e das informações de contato você deverá responder SIM OU NÃO quanto ao acompanhamento do andamento, novamente responderá SIM ou NÃO para alteração de DER, caso necessário e recebimento de aposentadoria ou pensão por morte do RPPS. Atentem-se as respostas, tendo em vista que impactam diretamente na concessão ou não do benefício, bem como na vantagem econômica do cliente/beneficiário. Vejamos:

![](_page_18_Picture_36.jpeg)

![](_page_18_Picture_2.jpeg)

![](_page_18_Figure_3.jpeg)

# Após a pergunta de alteração da DER – DATA DE ENTRADA DE REQUERIMENTO, responda se o requerente recebe aposentadoria ou pensão do RPPS, vejamos:

![](_page_19_Picture_43.jpeg)

![](_page_19_Picture_44.jpeg)

Na mesma tela você passará a anexar os documentos. CADA DOCUMENTO DEVE SER JUNTADO ESPECIFICAMENTE NO CAMPO PRÉ-DETERMINADO PELO SISTEMA, de forma a facilitar a análise da documentação pelo servidor responsável ou mesmo pela análise automática.

![](_page_19_Picture_4.jpeg)

![](_page_19_Figure_5.jpeg)

# Os campos que constam o símbolo asterisco (\*) antes da denominação são documentos obrigatórios, caso não sejam anexados você não concluirá o protocolo. São eles:

![](_page_20_Figure_1.jpeg)

![](_page_20_Picture_2.jpeg)

![](_page_21_Picture_23.jpeg)

![](_page_21_Picture_1.jpeg)

![](_page_21_Figure_2.jpeg)

![](_page_22_Picture_18.jpeg)

O próximo passo será incluir cada documento, clicando no campo "selecione o arquivo"

![](_page_22_Picture_2.jpeg)

![](_page_22_Picture_4.jpeg)

![](_page_23_Picture_23.jpeg)

![](_page_23_Picture_1.jpeg)

Ao clicar, automaticamente aparecerá o buscador de arquivos do seu computador, exemplo:

![](_page_23_Picture_3.jpeg)

Documento anexo, o advogado terá a sua disposição a ferramenta de AUTENTICAR o documento, apenas clicando no carimbo , vejamos:

Então o status do documento passará de "Não autenticado" para

![](_page_24_Picture_9.jpeg)

"Autenticado":

Quanto aos documentos imprescindíveis, devemos ressaltar a importância da utilização do TERMO E REPRESENTAÇÃO DA ENTIDADE CONVENIADA. Referido termo substitui a PROCURAÇÃO, autoriza o acesso as informações previdenciárias e traz no corpo o TERMO DE RESPONSABILIDADE que todo procurador deve assinar. Segue modelo:

![](_page_24_Picture_1.jpeg)

![](_page_24_Figure_2.jpeg)

![](_page_24_Picture_6.jpeg)

![](_page_25_Picture_0.jpeg)

**INSTITUTO NACIONAL DO SEGURO SOCIAL** 

### TERMO DE REPRESENTAÇÃO E AUTORIZAÇÃO DE ACESSO A INFORMAÇÕES

### PREVIDENCIÁRIAS

![](_page_25_Picture_92.jpeg)

ESPECÍFICOS para me representar perante o INSS na solicitação do serviço ou benefício abaixo indicado e AUTORIZO o (a) referido (a) profissional a ter acesso apenas às informações pessoais necessárias a subsidiar o requerimento eletrônico do serviço ou benefício abaixo elencado:

![](_page_25_Picture_93.jpeg)

Podendo, para tanto, praticar os atos necessários ao cumprimento deste mandato, em especial, prestar informações, acompanhar requerimentos, cumprir exigências, ter vistas e tomar ciência de decisões sobre processos de requerimento de benefícios operacionalizados pelo Instituto.

![](_page_25_Picture_8.jpeg)

### **TERMO DE RESPONSABILIDADE**

Por este Termo de Responsabilidade, comprometo-me a comunicar ao INSS qualquer evento que possa anular esta Procuração, no prazo de trinta dias, a contar da data que o mesmo ocorra, principalmente o óbito do segurado / pensionista, mediante apresentação da respectiva certidão.

Estou ciente de que o descumprimento do compromisso ora assumido, além de obrigar a devolução de importâncias recebidas indevidamente, quando for o caso, sujeitar-me-á às penalidades previstas nos arts. 171 e 299, ambos do Código Penal.

![](_page_25_Figure_13.jpeg)

### **CÓDIGO PENAL**

Art. 171. Obter, para si ou para outrem, vantagem ilícita, em prejuízo alheio, induzindo ou manter alguém em erro, mediante artificio, ardil ou qualquer outro meio fraudulento.

Art. 299. Omitir, em documento público ou particular, declaração que devia constar, ou nele inserir ou fazer inserir declaração falsa ou diversa da que devia ser escrita, com o fim de prejudicar direito, criar, obrigação ou alterar a verdade sobre fato juridicamente relevante.

CARTILHA **INSS Digital** Como protocolar um requerimento?

, inscrito (a) no dente e domiciliado (a) em,

, representado pelo

### , CONFIRO PODERES

Assinatura do (a) Representado (a)

25

Assinatura do (a) Procurador (a)

Para acessar o modelo digitável, basta clicar no link:

[https://www.oabsp.org.br/servicos/inss-digital/modelos-de-requ](https://www.oabsp.org.br/servicos/inss-digital/modelos-de-requerimento/termo-de-representacao-exclusivo) erimento/termo-de-representacao-exclusivo

# DICA: LEMBRAR DE PEDIR PARA QUE O CLIENTE/SEGURADO ASSINE A PROCURAÇÃO EM CANETA AZUL.

A PROCURAÇÃO, ASSIM COMO OS DEMAIS DOCUMENTOS, DEVERÃO SER DIGITALIZADOS EM PDF COLORIDO, EM RESPEITO AO ACORDO DE COOPERAÇÃO TÉCNICA ENTRE INS E OAB/SP.

Caso o advogado pretenda utilizar apenas a PROCURAÇÃO ADMINISTRATIVA COMUM terá que anexar o TERMO DE RESPONSABILIDADE, assim como deverá anexar o termo de responsabilidade caso o beneficiário esteja representado por tutor, curador, representante legal. Vejamos o modelo:

Eu,

Estou ciente de que o descumprimento do compromisso ora assumido, além da obrigação à devolução de importâncias recebidas indevidamente, quando for o caso, estarei sujeito às penalidades previstas nos artigos 171 e 299 do Código Penal.

Nome: Nome: Nome: Nome:

 $( )$  Tutor  $( )$  Curad  $( )$  Admin

**Local e Data:** 

Assinatura:

![](_page_26_Picture_12.jpeg)

![](_page_26_Picture_13.jpeg)

### INSTITUTO NACIONAL DO SEGURO SOCIAL

### **TERMO DE RESPONSABILIDADE**

inscrito no Cadastro de Pessoas Físicas (CPF) sob nº \_\_\_\_\_\_\_\_\_\_\_\_\_\_\_\_\_\_\_\_\_, pelo presente Termo de Responsabilidade, exercendo a representação indicada abaixo, comprometo-me a comunicar ao INSS qualquer evento que possa anular a representação do(s) beneficiário(s) relacionado(s) a seguir, no prazo de 30 (trinta) dias, a contar da data em que o evento ocorra. Os eventos a comunicar são: óbito do titular/dependente do benefício ou cessação da representação legal.

Art. 171 - Obter, para si ou para outrem, vantagem ilícita, em prejuízo alheio, induzindo ou mantendo alguém em erro, mediante artifício, ardil, ou qualquer outro meio fraudulento.

Art. 299 - Omitir, em documento público ou particular, declaração que devia constar, ou nele inserir ou fazer inserir declaração falsa ou diversa da que devia ser escrita, com o fim de prejudicar direito, criar, obrigação ou alterar a verdade sobre fato juridicamente relevante. Pena - reclusão, de um a cinco anos, e multa, se o documento é público, e reclusão de um a três anos, e multa, se o documento é particular.

![](_page_26_Picture_134.jpeg)

![](_page_26_Picture_135.jpeg)

# Para acessar o modelo, basta clicar no link:

# [https://www.gov.br/inss/pt-br/saiba-mais/seus-direitos-e-deveres/pr](https://www.gov.br/inss/pt-br/saiba-mais/seus-direitos-e-deveres/procuracao/TERMODERESPONSABILIDADE1472021.pdf) ocuracao/TERMODERESPONSABILIDADE1472021.pdf

Anexados e autenticados ou não os documentos, é só clicar em AVANÇAR:

![](_page_27_Picture_29.jpeg)

![](_page_27_Picture_4.jpeg)

![](_page_27_Picture_5.jpeg)

O próximo passo será destinado a verificação das relações previdenciárias, caberá ao advogado conferir e complementar caso necessário. O próprio sistema explica a importância do advogado se atentar neste tópico, vejamos:

![](_page_28_Picture_73.jpeg)

![](_page_28_Picture_2.jpeg)

![](_page_28_Figure_4.jpeg)

# Você chegará a fase de SELECIONAR A UNIDADE MANTENEDORA DO BENEFÍCIO.

Veja, não será necessariamente a gerência ou sede da Autarquia que irá analisar o pedido.

![](_page_29_Picture_45.jpeg)

A escolha nesse momento é a agência que irá administrar o pagamento do benefício, caso este seja concedido. Ou seja, a cidade de domicílio do segurado/beneficiário. Você poderá procurar pela agência através do CEP ou Consultar pelo Município, vejamos:

Como protocolar um requerimento?

![](_page_29_Picture_4.jpeg)

IMPORTANTE – CASO SEU CLIENTE/REQUERENTE tenha trabalhado com atividade especial (insalubridade ou periculosidade) VOCÊ DEVERÁ INDICAR A OPÇÃO "Quero informar períodos em que trabalhei com exposição a agentes prejudiciais à saúde":

![](_page_30_Picture_52.jpeg)

# Em seguida, clique e selecione APENAS o(s) período(s) que deseja alterar, exemplo:

![](_page_30_Picture_53.jpeg)

![](_page_30_Picture_4.jpeg)

![](_page_30_Figure_6.jpeg)

Caso esse seja o caso do seu cliente, após selecionar o campo ficará assim:

![](_page_31_Picture_42.jpeg)

Caso necessário alterar alguma informação no vínculo como por exemplo, a origem, a data de entrada ou saída, clicar no símbolo de lápis para abrir as opções, vejamos:

O vínculo ficará com a informação de regime especial – período de atividade especial, o que fará com que o sistema entenda que no seu processo será necessária perícia médica federal para análise da atividade especial.

IMPORTANTE: Mesmo que você anexe os documentos que comprovam a atividade especial, mas deixe de fazer o apontamento neste campo específico, seu pedido poderá ser analisado automaticamente pela inteligência artificial e, assim, trazer prejuízos ao seu cliente.

![](_page_31_Picture_5.jpeg)

![](_page_32_Picture_61.jpeg)

Em seguida clicar em CONFIRMAR para salvar as alterações:

![](_page_32_Picture_2.jpeg)

![](_page_32_Figure_3.jpeg)

![](_page_32_Picture_4.jpeg)

![](_page_33_Figure_0.jpeg)

Após conferidos, incluídos ou excluídos os devidos períodos, o advogado deverá clicar em "Declaro serem completas e verdadeiras as informações prestadas (...)" e em segui em AVANÇAR:

![](_page_33_Picture_2.jpeg)

Obs.: Caso deseje anexar documentos neste requerimento, volte à tela anterior.

Ao clicar, automaticamente aparecerá o buscador de arquivos do seu computador, exemplo:

![](_page_33_Picture_50.jpeg)

![](_page_33_Picture_8.jpeg)

![](_page_33_Picture_4.jpeg)

![](_page_34_Picture_56.jpeg)

![](_page_34_Picture_57.jpeg)

![](_page_34_Picture_3.jpeg)

![](_page_34_Figure_5.jpeg)

![](_page_34_Picture_6.jpeg)

# No campo inferior da página clique em AVANÇAR:

![](_page_35_Picture_59.jpeg)

![](_page_35_Picture_2.jpeg)

![](_page_35_Figure_3.jpeg)

![](_page_36_Picture_29.jpeg)

![](_page_36_Picture_2.jpeg)

![](_page_36_Figure_4.jpeg)

# O site irá apresentar a opção, exemplo – AGÊNCIA ARARAQUARA – CLICAR NA IMAGEM ATÉ QUE ELA FIQUE COLORIDA, assim estará selecionada, após clicar em AVANÇAR:

![](_page_37_Picture_35.jpeg)

![](_page_37_Picture_2.jpeg)

![](_page_37_Figure_3.jpeg)

Na próxima página o advogado irá escolher um entre OS ÓRGÃOS PAGADORES/redes bancárias disponíveis pelo INSS, por exemplo:

![](_page_38_Picture_41.jpeg)

![](_page_38_Picture_2.jpeg)

![](_page_38_Figure_4.jpeg)

![](_page_38_Picture_5.jpeg)

# Após seleciona a agência bancária/órgão pagador e clicar em AVANÇAR:

![](_page_39_Picture_40.jpeg)

![](_page_39_Picture_2.jpeg)

![](_page_39_Figure_3.jpeg)

Por fim, você chegará na última fase a fase da CONFIRMAÇÃO DO REQUERIMENTO, a página trará o resumo dos dados, anexos e informações do beneficiário:

![](_page_40_Figure_1.jpeg)

![](_page_40_Picture_2.jpeg)

![](_page_40_Picture_4.jpeg)

# E no final da página você deverá clicar em "Declaro que li e concordo com as informações acima" e em AVANÇAR:

![](_page_41_Figure_1.jpeg)

![](_page_41_Picture_2.jpeg)

![](_page_41_Picture_42.jpeg)

![](_page_41_Picture_6.jpeg)

# Ficará dessa forma:

◆ Declaro que li e concordo com as informações acima

Após clicar em AVANÇAR seu pedido será protocolado e será gerado um comprovante do protocolo de requerimento que poderá ser salvo em PDF clicando no ícone "GERAR COMPROVANTE".

## Informações Adicionais

 $\rm(i)$ 

![](_page_42_Figure_5.jpeg)

![](_page_42_Picture_43.jpeg)

![](_page_42_Picture_9.jpeg)

Como protocolar um requerimento?

O atendimento deste serviço será realizado à distância, não sendo necessário o comparecimento presencial nas unidades do INSS, a não ser quando solicitado para eventual comprovação. É possível acompanhar o andamento do requerimento pela opção "Consultar".

![](_page_43_Picture_0.jpeg)

**INSS Digital 43** CARTILHA Como protocolar um requerimento?

Por fim, salve o comprovante de protocolo de requerimento e BOA SORTE!

![](_page_43_Picture_3.jpeg)

2024

# **INSS Digital** CARTILHA

Como protocolar um requerimento?

![](_page_44_Picture_3.jpeg)

Comissão de Direito Previdenciário

![](_page_44_Picture_5.jpeg)